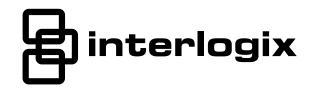

Wiring Trikdis GT+ Cellular Communicator and Programming the Panel

#### CAUTION

- The communicator should be installed and maintained by qualified personnel.
- Prior to installation, it is advised to read full device installation manual carefully in order to avoid mistakes that can lead to malfunction or even damage the equipment.
- Disconnect the power supply before making any electrical connections.
- Changes, modifications or repairs not authorized by the manufacturer shall void your rights under the warranty.

# Schematics for wiring the communicator to the security control panel

Following the schematics provided below, wire the communicator to the control panel.

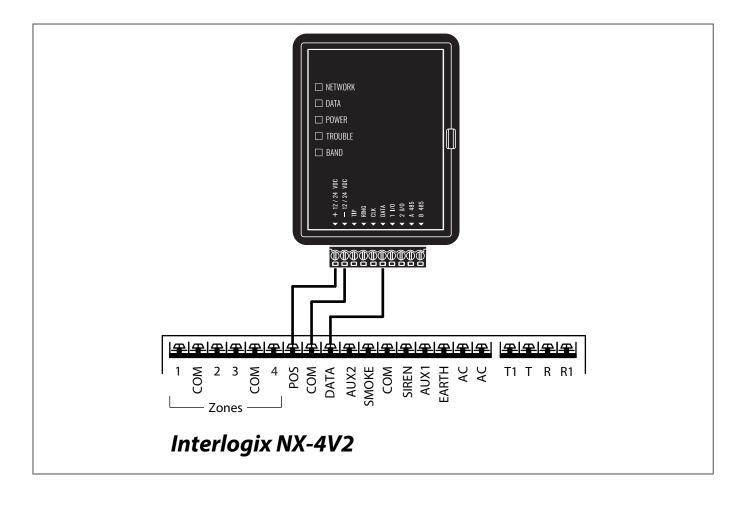

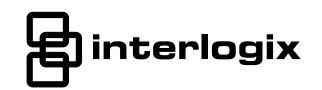

Wiring Trikdis GT+ Cellular Communicator and Programming the Panel

#### Programming the Interlogix NX-4V2 Alarm Panel via the LCD Keypad

Using the control panel's keypad enter these sections and set them as described:

#### **Enable Contact ID reporting**

| LCD keypad           | Keypad Entry | Action Description                                                                                                    |
|----------------------|--------------|----------------------------------------------------------------------------------------------------|
| System ready         | *89713       | Enter programming mode                                                                                                 |
| Enter device address | 0#           | To go to main panel programming menu                                                                                   |
| Enter location       | 4#           | To go to "Phone1 events reported" toggle menu.                                                                         |
| Loc#4 Seg#1          | 12345678*    | All toggle options should be enabled. * to save and go to next menu.                                                   |
| Loc#4 Seg#2          | 12345678*    | All toggle options should be enabled. * to save and go back.                                                           |
| Enter location       | 23#          | To go to "Partition features" menu.                                                                                    |
| Loc#23 Seg#1         | **           | Press * twice to go to section 3 toggle options menu.                                                                  |
| Loc#23 Seg#3         | 12345678*#   | Segment 3. All toggle options should be enabled, press * to save and then # to save and # to go back to the main menu. |
| Enter location       | 37#          | To go to "Siren and system supervision" menu.                                                                          |
| Loc#37 Seg#1         | **           | Press * twice to go to segment 3 toggle options menu.                                                                  |
| Loc#37 Seg#3         | 12345678*    | Segment 3. All toggle options should be enabled, press * to save.                                                      |
| Loc#37 Seg#4         | 12345678*#   | Segment 4. All toggle options should be enabled, press * to save and then # to save and # to go back to the main menu. |
| Enter location       | EXIT EXIT    | Press "EXIT" twice to exit programming mode.                                                                           |

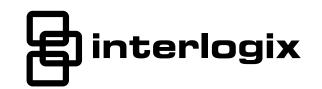

Wiring Trikdis GT+ Cellular Communicator and Programming the Panel

### Programming the Interlogix NX-4V2 Alarm Panel via the LED Keypad

Using the control panel's keypad enter these sections and set them as described:

#### **Enable Contact ID reporting**

| LED keypad                                 | Keypad Entry | Action Description                                                                                                    |
|--------------------------------------------|--------------|----------------------------------------------------------------------------------------------------|
| LEDs of Ready, Power steady ON             | *89713       | Enter programming mode                                                                                                 |
| Service LED blinks                         | 0#           | To go to main panel programming menu                                                                                   |
| Service LED blinks,<br>Armed LED steady ON | 4#           | To go to "Phone1 events reported" toggle menu.                                                                         |
| All zone LEDs are ON                       | 12345678*    | All toggle options should be enabled. * to save and go to next menu.                                                   |
| All zone LEDs are ON                       | 12345678*    | All toggle options should be enabled. * to save and go back.                                                           |
| Service LED blinks,<br>Armed LED steady ON | 23#          | To go to "Feature & report selection" menu.                                                                            |
| Service LED blinks,<br>Ready LED steady ON | **           | Press * twice to go to segment 3 toggle options menu.                                                                  |
| Service LED blinks,<br>Ready LED steady ON | 12345678*#   | Segment 3. All toggle options should be enabled, press * to save and then # to save and # to go back to the main menu. |
| Service LED blinks,<br>Armed LED steady ON | 37#          | To go to "Siren and system supervision" menu.                                                                          |
| Service LED blinks,<br>Ready LED steady ON | **           | Press * twice to go to segment 3 toggle options menu.                                                                  |
| Service LED blinks,<br>Ready LED steady ON | 12345678*    | Segment 3. All toggle options should be enabled, press * to save.                                                      |
| Service LED blinks,<br>Ready LED steady ON | 12345678*#   | Segment 4. All toggle options should be enabled, press * to save and then # to save and # to go back to the main menu. |
| Service LED blinks,<br>Armed LED steady ON | EXIT EXIT    | Press "EXIT" twice to exit programming mode.                                                                           |

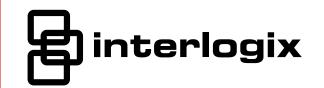

Wiring Trikdis GT+ Cellular Communicator and Programming the Panel

### LED indication of communicator operation

| Indicator | Light status                     | Description                                                                                                    |
|-----------|----------------------------------|----------------------------------------------------------------------------------------------------|
| NETWORK   | Off                              | No connection to cellular network                                                                                                    |
|           | Yellow blinking                  | Connecting to cellular network                                                                                                    |
|           | Green solid with yellow blinking | Communicator is connected to cellular network. Yellow blinks count indicates signal strength, 10 blinks max. Sufficient cellular signal strength for 4G network - level 3 (three yellow flashes). |
| DATA      | Off                              | No unsent events                                                                                                    |
|           | Green solid                      | Unsent events are stored in buffer                                                                                                    |
|           | Green blinking                   | (Configuration mode) Data is being transferred to/from communicator                                                                                                    |
| POWER     | Off                              | Power supply is off or disconnected                                                                                                    |
|           | Green solid                      | Power supply is on with sufficient voltage                                                                                                    |
|           | Yellow solid                     | Power supply voltage is insufficient (≤11.5V)                                                                                                    |
|           | Green solid and yellow blinking  | <b>Configuration mode)</b> Communicator is ready for configuration                                                                                                    |
|           | Yellow solid                     | (Configuration mode) No connection with computer                                                                                                    |
| TROUBLE   | Off                              | No operation problems                                                                                                    |
|           | 1 red blink                      | SIM card not found                                                                                                    |
|           | 2 red blinks                     | SIM card PIN code problem (incorrect PIN code)                                                                                                    |
|           | 3 red blinks                     | Programming problem (No APN)                                                                                                    |
|           | 4 red blinks                     | Registration to GSM network problem                                                                                                    |
|           | 5 red blinks                     | Registration to GPRS/UMTS network problem                                                                                                    |
|           | 6 red blinks                     | No connection with the receiver                                                                                                    |
|           | 7 red blinks                     | Lost connection with control panel                                                                                                    |
|           | 8 red blinks                     | The entered ICCID number does not match the ICCID number of the SIM card                                                                                                    |
|           | Red blinking                     | (Configuration mode) Memory fault                                                                                                    |
|           | Red solid                        | (Configuration mode) Firmware is corrupted                                                                                                    |
| BAND      | 1 green blink                    | None                                                                                                    |
|           | 2 green blinks                   | GSM                                                                                                    |
|           | 3 green blinks                   | GPRS                                                                                                    |
|           | 4 green blinks                   | EDGE                                                                                                    |
|           | 5 green blinks                   | HSDPA, HSUPA, HSPA+, WCDMA                                                                                                    |
|           | 6 green blinks                   | LTE TDD, LTE FDD                                                                                                    |

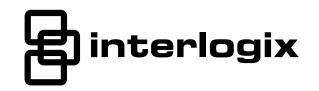

Wiring Trikdis GT+ Cellular Communicator and Programming the Panel

### Setting up the GT+ communicator with the app

Download and launch the Protegus application or use the browser version: **web.protegus.app**. The installer must connect to Protegus with an installer account.

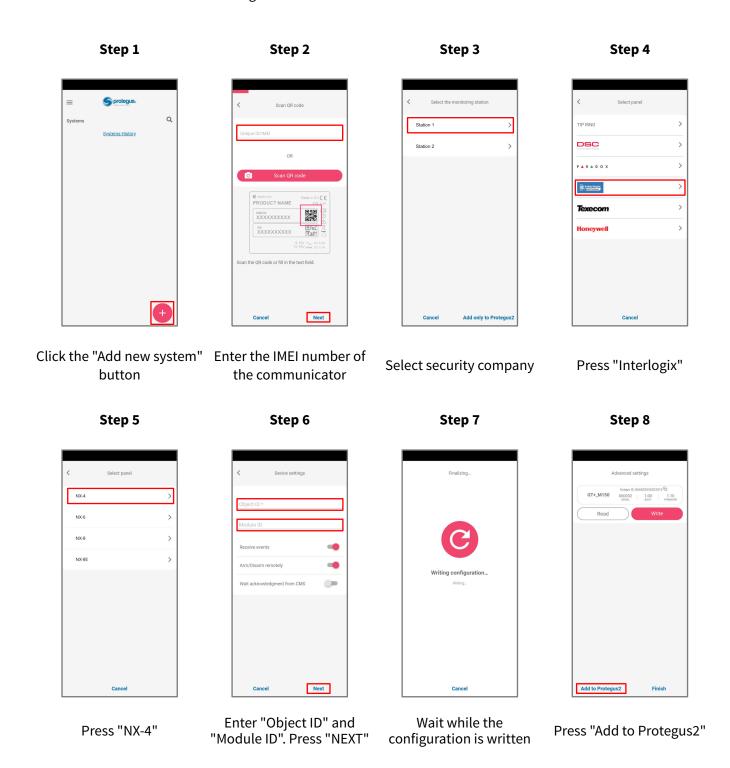

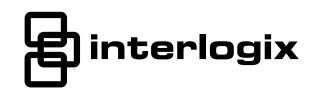

Wiring Trikdis GT+ Cellular Communicator and Programming the Panel

#### Setting up the GT+ communicator with the app

Step 9

rep 9 S

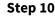

Step 11

Step 12

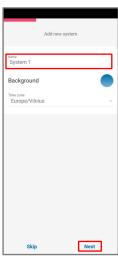

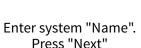

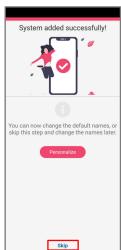

Press "Skip"

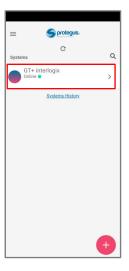

Press on system

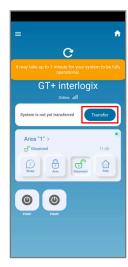

Wait 1 minute and press
"Transfer"

Step 13

Step 14

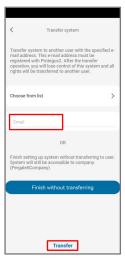

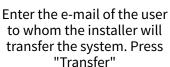

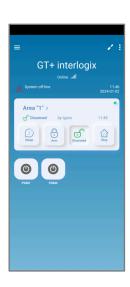

The system will appear in Protegus on the user's phone

After completing the setup and installation perform a system check:

- 1. Create an event:
- by arming/disarming the system with the control panel's keypad;
- by triggering a zone alarm when the security system is armed.
- 2. Make sure that the event arrives to the CMS (Central Monitoring Station) and the Protegus app.